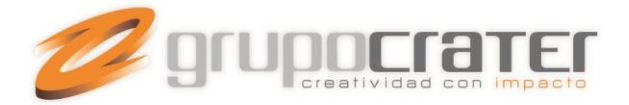

## **IMPORTANCIA DE CONFIGURAR SU BUZÓN EN OUTLOOK**

#### Resumen

Cuando se utiliza un cuenta de correo electrónico POP con Outlook u otro dispositivo puedes configurar tu cliente (o clientes) de correo electrónico para que conserve una copia del mensaje en el servidor y se borre al cabo de un determinado número de días, o bien conservarlo hasta que lo muevas de tu bandeja de entrada.

Outlook baja a tu computadora una copia de los mensajes, los cuales podrás consultar cuantas veces sea necesario, ya que estos son almacenados localmente, permitiendo también que se pueda generar un respaldo de la información contenida. (Este archivo generado, se abre también con Outlook)

### **COMO MANTENER UNA COPIA DE LOS MENSAJES EN EL SERVIDOR**

## [Microsoft Outlook 2010](javascript:void(0);)

Si utilizas la aplicación Microsoft Outlook 2010 como cliente de correo electrónico, puedes seleccionar la opción "Dejar una copia de los mensajes en el servidor" en las propiedades avanzadas de la cuenta. Aquí puedes ver cómo configurar tu cuenta para que los mensajes del servidor se eliminen semanalmente:

- 1. En Outlook 2010, selecciona Archivo > Cuentas.
- 2. Haz clic en los ajustes de la cuenta y confirma el comando haciendo clic en "Añadir y eliminar cuentas o cambiar los ajustes de conexión actuales".
- 3. Selecciona la cuenta y haz clic en "Cambiar".
- 4. Haz clic en "Avanzado".
- 5. Haz clic en "Más ajustes".
- 6. Haz clic en la pestaña "Avanzado".
- 7. Introduce "7" en el cuadro a la derecha de "Quitar del servidor después de".
- 8. Haz clic en Aceptar.
- 9. Cierra Configuración de la cuenta.

#### www.grupocrater.com

Gonzaga 4300, Cd. de los Niños Zapopan, Jal. C.P. 45040 Tels: (33) 3124 0358 contacto@grupocrater.com

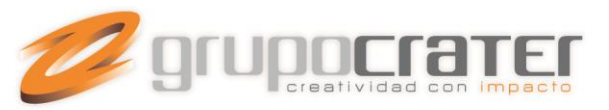

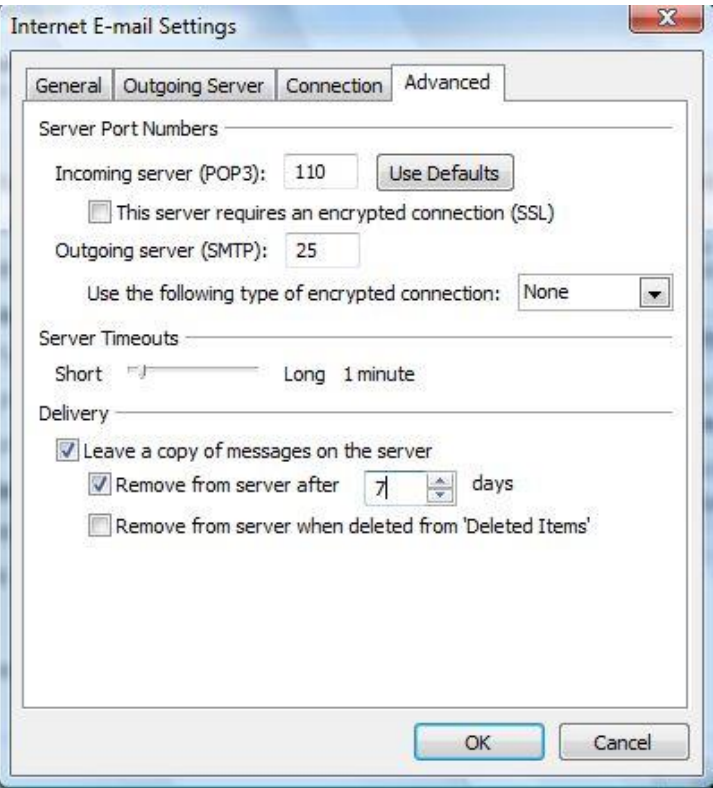

# [Microsoft Outlook 2007](javascript:void(0);)

Si utilizas la aplicación Microsoft Outlook 2007 como cliente de correo electrónico, puedes seleccionar la opción "Dejar una copia de los mensajes en el servidor" en las propiedades avanzadas de la cuenta. Aquí puedes ver cómo configurar tu cuenta para que los mensajes del servidor se eliminen semanalmente:

- 1. En Outlook 2007, selecciona Herramientas > Configuración de la cuenta.
- 2. Haz clic en la cuenta que desees editar y, a continuación, haz clic en Cambiar.
- 3. Haz clic en el botón "Más información".
- 4. Selecciona la pestaña Avanzado, situada en la parte superior de la ventana.
- 5. Selecciona la opción "Dejar una copia de los mensajes en el servidor".
- 6. Selecciona la opción "Quitar del servidor después de".
- 7. Introduce "7" en el cuadro situado a la derecha de "Quitar del servidor después de".
- 8. Haz clic en Aceptar.
- 9. Cierra Configuración de cuenta.

er.com Niños 45040 Tels: (33) 3124 0358 contacto@grupocrater.com

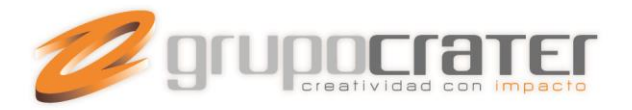

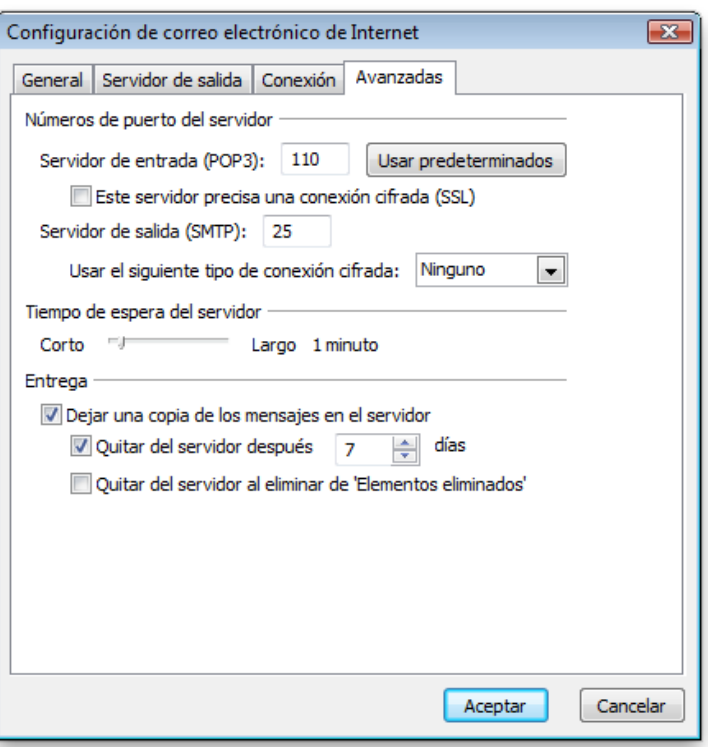

Importante: Las guías de ayuda proporcionadas se realizan sólo con fines informativos Grupo Crater no puede proporcionar asistencia técnica en referencia a los dispositivos utilizados, por tanto Grupo Crater no puede garantizar el funcionamiento optimo en dichos dispositivos.

Si necesita mayor información o ayuda, consulte el sitio web del proveedor.

### www.grupocrater.com

Gonzaga 4300, Cd. de los Niños Zapopan, Jal. C.P. 45040 Tels: (33) 3124 0358 contacto@grupocrater.com